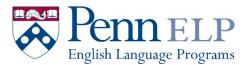

### Step 1: Go to <a href="https://www.elp.upenn.edu/program/online-courses">https://www.elp.upenn.edu/program/online-courses</a>

### Step 2: Select the course you wish to take (e.g., English for Business Communication)

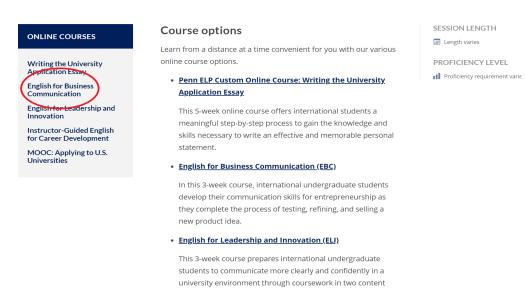

#### Step 3: Select the month you want to study

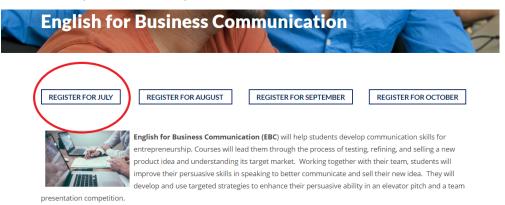

At this point, you will be directed to Penn's Online Learning Website for enrollment and payment.

#### Step 4: Select Add to Cart.

| Renn Online Learning                                                                                                    | My Courses | Course Explorer | ۲. R |
|----------------------------------------------------------------------------------------------------|------------|-----------------|------|
| ENGLISH FOR BUSINESS<br>COMMUNICATION (JULY 2020)                                                                                                    | S/         | 5               |      |
| Penn<br>Arts & Sciences Sullivan \$1,100.00 May 18                                                                                                    |            | ⊕ ADD TO        | CART |
| About the Course What You'll Gain Who Should Enroll? Faculty & Instructors Key Topics More Info                                                                                                    |            |                 | 0    |
| About the Course<br>English for Business Communication (EBC) helps students develop communication skills for entrepreneurship.                                                                                       | COURSE     | QUICK GUIDE     | Ø    |
| In this course, students complete the process of testing, refining, and selling a new product idea and understanding its target market. Working together with their team students improve their nersuasive skills in |            | <b>.</b>        |      |

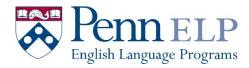

**Step 5:** Click Login/Register to complete enrollment.

| Online Lear         | ning                                           | Course Explorer 😭 🚺 Login/R |
|---------------------|------------------------------------------------|-----------------------------|
| <b>/</b> y Cart (1) |                                                |                             |
|                     | English for Business Communication (July 2020) |                             |
|                     | Renn MICHAEL SULLIVAN                          |                             |
|                     | Course                                         | \$1,100.00 × Remove         |
|                     |                                                | \$1,100.00                  |

**Step 6:** Create an account username and password. These are important to remember! <u>*This is how you will access the course materials each day.*</u>

| Sign up with a new account           |           |
|--------------------------------------|-----------|
| Username                             |           |
| Usemame                              |           |
| Given name                           |           |
|                                      |           |
| Family name                          |           |
|                                      |           |
| Email                                |           |
| name@host.com                        |           |
| Password                             |           |
| Password                             | ۹         |
| ✓ Password must contain a lower case | e letter  |
| Password must contain an upper ca    | se letter |
| Password must contain a special ch   | aracter   |
| ✓ Password must contain a number     |           |
| Password must contain at least 8 ch  | aracters  |
| Sign up                              |           |

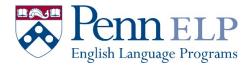

**Step 7:** Complete Payment Information or Enter Coupon Code (if applicable).

| Online Learn            | ing                                                                                     | My Courses  | Course Explorer | Ë        |
|-------------------------|-----------------------------------------------------------------------------------------|-------------|-----------------|----------|
| My Cart (1)             |                                                                                         |             |                 |          |
| L. 50                   | English for Business Communication (July 20                                             | 20)         |                 |          |
|                         | Renn<br>Arts & Sciences MICHAEL<br>SULLIVAN                                             |             |                 |          |
|                         | Course                                                                                  |             | \$1,100.00      | × Remove |
| Subtotal                |                                                                                         |             | \$              | 1,100.00 |
| Discount                |                                                                                         | Coupon Code | 88 APPLY C      | DUPON    |
| Total                   |                                                                                         |             | \$              | 1,100.00 |
| Payment You will be au  | tomatically enrolled in the verified track of the course(s) after you complete your ord | er.         |                 |          |
| Payment Method          | Credit Card VISA 🧼 🚥                                                                    |             |                 |          |
| Card Holder Information |                                                                                         |             |                 |          |

**Step 8:** You'll be automatically redirected to the "My Courses" page. Click on the "Go To Course" button for your Course(s):

| My Courses   | Details ->                                                                                          |              | Business Foundations:<br>Introduction to<br>Details → |                |
|--------------|----------------------------------------------------------------------------------------------------|--------------|-------------------------------------------------------|----------------|
| Applications | Current                                                                                             | Completed    |                                                       |                |
| s s          | Kriting the University A   Start Date JUN 21, 2020   Encode   Renn<br>Arts & Sciences   ERICK HYDE  | MAY 29, 2020 |                                                       | GO TO COURSE → |
| S            | English for Business Co<br>START DATE JUL 13, 2020 ENROLLED J<br>Renn<br>Arts & Sciences MiCHAEL SU | UN 1, 2020   | (                                                     | GO TO COURSE → |

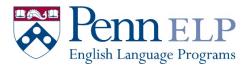

**Step 9:** You'll be directed to the Canvas login page, select the "PennPath Users" option. You'll then be automatically logged into Canvas. If you haven't logged in a while, it may prompt you to confirm your PennPath credentials again.

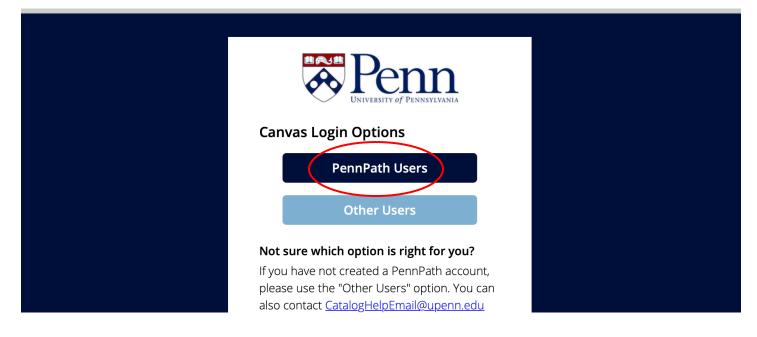

**Step 10:** To access your course every day, go to <u>https://www.onlinelearning.upenn.edu/canvas/login/index.html</u> You'll see your course listed on the Canvas dashboard.

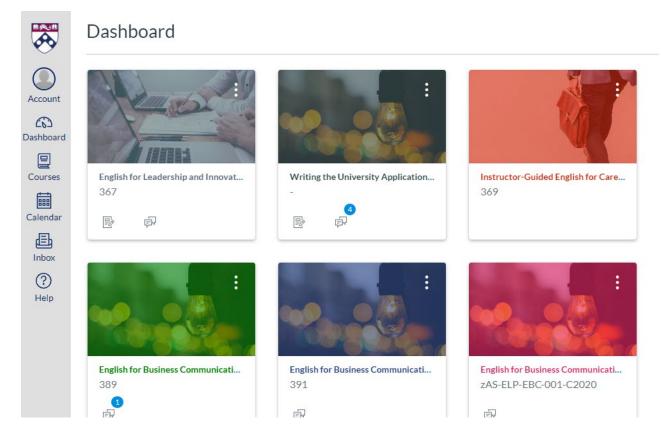

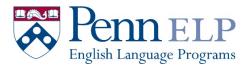

Step 11: Click on your Course in the Dashboard; you will be directed to the homepage. Watch the welcome video and follow the directions to complete a brief survey, create your profile, and become familiar with the Canvas website.

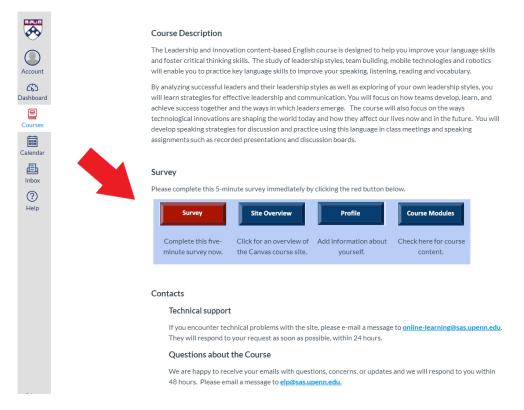

On the first day of the course, Click on **Announcements** for the synchronous class meeting link. You may want to install <u>Zoom</u> software on your device before the first day of classes.